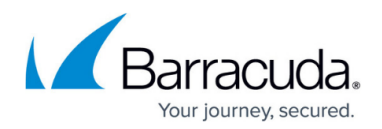

## **Backup Status Sorted by Accounts and Filters**

<https://campus.barracuda.com/doc/93198475/>

You can use the Sort By drop-down menu to manage the backup status that you would like displayed graphically, as shown in Figure 1.

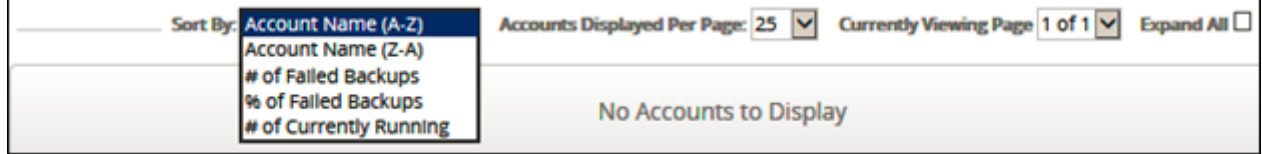

Figure 1. Graphic Status Sorted by Accounts and Filtered by Status.

You can sort the accounts that are to be displayed graphically by the following categories:

- Account name (A-Z)
- Account name (Z-A)
- $\bullet$  # of failed backups
- % of failed backups
- $\bullet$  # of currently running

After you make your selections, the **Changes have not yet been applied** message is displayed, as shown below.

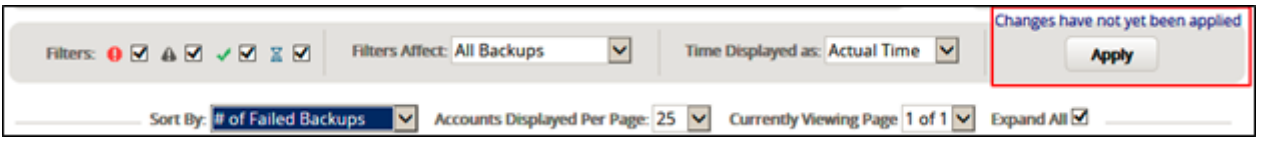

Click the **Apply** button to apply the changes.

The Accounts Displayed Per Page and Viewing Page drop-down menus allow you to select the number of accounts to display as well as the page that you want to view.

## Barracuda Intronis Backup

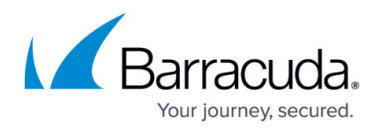

## **Figures**

- 1. Sort By drop-down menu
- 2. Changes have not yet been applied message

© Barracuda Networks Inc., 2024 The information contained within this document is confidential and proprietary to Barracuda Networks Inc. No portion of this document may be copied, distributed, publicized or used for other than internal documentary purposes without the written consent of an official representative of Barracuda Networks Inc. All specifications are subject to change without notice. Barracuda Networks Inc. assumes no responsibility for any inaccuracies in this document. Barracuda Networks Inc. reserves the right to change, modify, transfer, or otherwise revise this publication without notice.